# GitHub

Thursday, March 23, 2017 10:51 AM

# Keyboard shortcuts

"?" will always tell you the keyboard shortcuts for a particular page, so I'm just linking really helpful ones:

• "L" when filing an issue will let you add a label. Note: I couldn't figure out a fast way to get back to editing the issue text other than pressing shift+tab 6 times.

## Selecting multiple lines

If you're in a code view [like this,](https://github.com/scniro/react-codemirror2/blob/master/src/index.tsx#L581-L588) hold shift while you click a line number in the gutter and you can select multiple.

# Making tables of contents [\(reference\)](https://github.com/ekalinin/github-markdown-toc)

For pages like [this,](https://github.com/Adam13531/BotLand/wiki/FAQ) managing the TOC can be really annoying. This will generate it for you as long as you're not on Windows. :P

## Pulling a pull-request repo

Note that to make a pull request, you have to fork the repo, then you typically make your own branch and submit the pull request through that. To make finding this particular fork and branch easier, there is this tool:<https://github.com/jkup/pullit>

There's another tool that's officially from GitHub here <https://hub.github.com/in> that can assist with this

## GitHub pages

I haven't actually used this, so just copy/pasting something should I ever need it. The context is that this was advice around OpHog, but I couldn't actually use GitHub pages since the artwork was licensed (and thus couldn't be stored on GitHub):

9/11/17

3:33 HiDeoo: Adam13531 Just enable github page on the repo settings

3:33 HiDeoo: And serve index.html

3:33 HiDeoo: It's free and give you an url

3:37 HiDeoo: Adam13531 Yeah, that's what I used for [https://hideoo.github.io/twitch-emotes-viewer/i](https://hideoo.github.io/twitch-emotes-viewer/)t just serve the index.html from the repo. The only difference for you is that index.html is not on the root of the repo but in src so what you would want is not the serve the master branch but a new one called gh-pages and you would simply push the src folder in this branch with "git subtree push --prefix src origin gh-pages"

## Linking to code on GitHub

To get something like the image below:

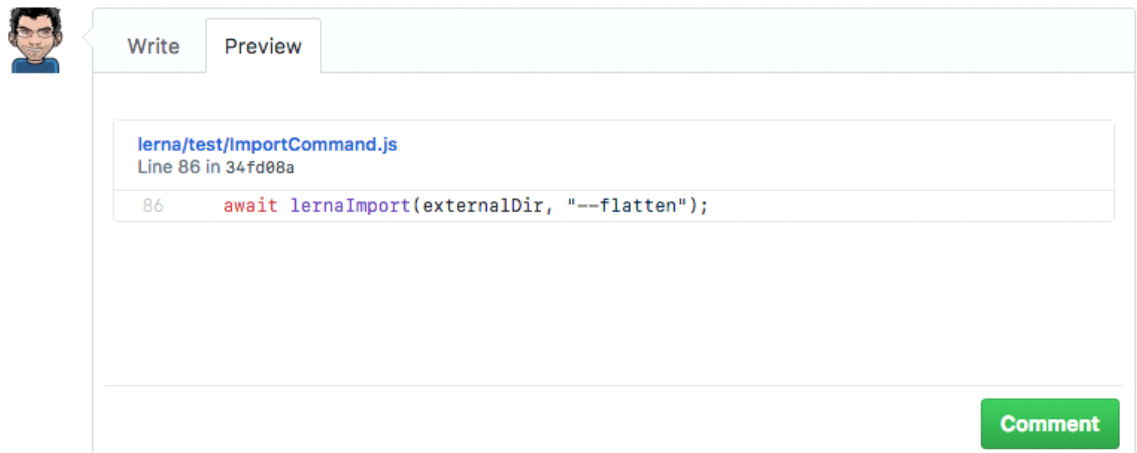

- 1. Open some code that you want to link to on GitHub.
- 2. Press "Y" while looking at the code to get the canonical link, that way you're not linking to Master. For example, this changes a link like <https://github.com/lerna/lerna/blob/master/src/commands/ImportCommand.js#L74> into [https://github.com/lerna/lerna/blob/34fd08aaac474693f8d9e0cc46bf22db862880ba/src/comma](https://github.com/lerna/lerna/blob/34fd08aaac474693f8d9e0cc46bf22db862880ba/src/commands/ImportCommand.js#L74) [nds/ImportCommand.js#L74](https://github.com/lerna/lerna/blob/34fd08aaac474693f8d9e0cc46bf22db862880ba/src/commands/ImportCommand.js#L74)
- 3. Paste the canonical link into an issue *without* Markup.
- 4. Preview your comment to make sure it worked.

#### Making tables of contents

Note: this technically works for any markdown, not just on GitHub There's a tool that can do this here:<https://github.com/ekalinin/github-markdown-toc>

#### Linking to GitHub assets

Suppose you want to link to an image or code from a JSFiddle:

HiDeoo Adam13531 I think it's <https://raw.githubusercontent.com/username/repo/file> HiDeoo Which you can transform in<https://cdn.rawgit.com/username/repo/file> HiDeoo Or you can use their website<https://rawgit.com/>

#### Pull requests

If you ever want to make a change to someone else's repository in such a way that they can easily merge it back into their codebase, do these steps:

Full steps:

- Fork the repo
- Clone the repo locally
- Make a new branch on the forked repo
	- This is because new changes are committed to the PR as well, so you typically want to make a new branch that you can sort of "freeze" for the sake of a PR.
- Make changes on this new branch
- Commit and push (no need to merge)
- On GitHub, refresh your repo and you should see your change with a "Compare and pull request" button next to it (if not, just go to "new pull request" from the main repo and choose "compare across forks" to be able to see your fork). Click that. Make sure to pick the source branch and the destination branch correctly.

Note: any new pushes you do to that branch will automatically update the PR.

Simple steps:

• Go to a file in their GitHub and click the "Edit" button.

#### Submitting a pull request without cloning your own fork ([reference\)](https://help.github.com/articles/changing-a-remote-s-url/)

If you did the above steps WITHOUT step #2 ("clone the repo locally") and you instead cloned the original repo, you can just change the remote of the cloned repo to point at your fork, then continue to push as normal.

- First, get your remote URL. This is in the "clone" button on GitHub. Here's an example: <https://github.com/Adam13531/react-radio-group.git>
- git remote set-url origin<https://github.com/Adam13531/react-radio-group.git> • Run the command

# GitHub secret features (e.g. ignoring whitespace in diffs) ([reference\)](https://github.com/blog/967-github-secrets) Ignoring whitespace

Add "?w=1" to the URL.